I. Предуслов за поднесување барање за акцизна дозвола:

## 1. Претходна регистрација во системот.

http://customs.gov.mk/images/documents/ecarina/CDEPS/CDEPS\_TRADER%20PORTAL\_UMS\_User\_Manual\_UMN\_v200\_MK.pdf

- 2. Доставување листа на акцизни производи кои ќе бидат составен дел од дозволата како кодови на национални производи и тоа:
	- За алкохол опис, тарифна ознака, потекло (домашно или увозно), комерцијално пакување, степен на алкохол, вид на акцизна марка (за пијалаци кои се означуваат со акцизна марка)
	- За тутунски производи опис, вид на производ, тарифна ознака, број на парчиња во пакување, потекло (домашно или увозно), вид на акцизна марка
	- За горива опис, тарифна ознака, потекло (домашно или увозно).

Погоре наведените податоци потребно е да се достават електронски и во хартиена форма со потпис од управителот или од него овласетно лице и печат.

Царинскиот службеник ги регистрира производите кои добиваат свој код и го известува барателот електронски за кодовите.

## II. Постапка во МЕОС за поднесување барање за издавање акцизна дозвола во МЕОС

- Се пристапува во системот со корисничко име и лозинка.

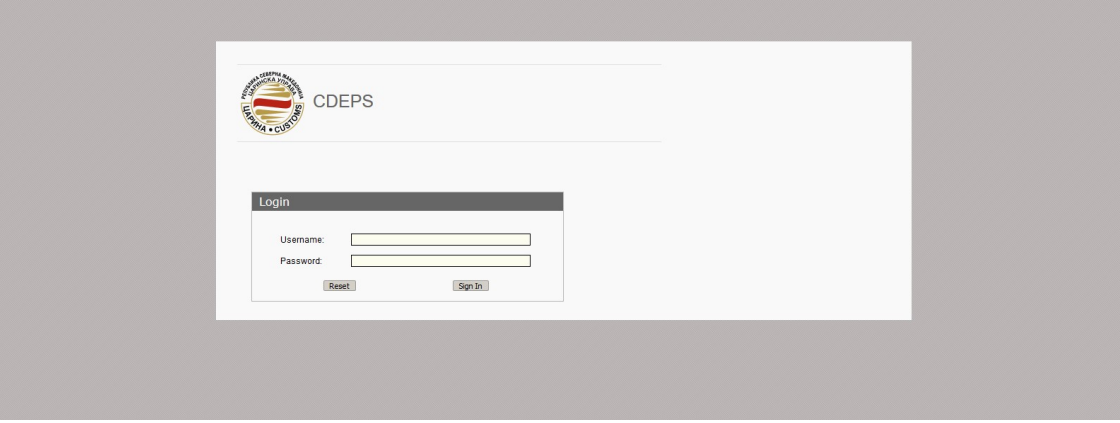

Се одбира модулот МЕОС

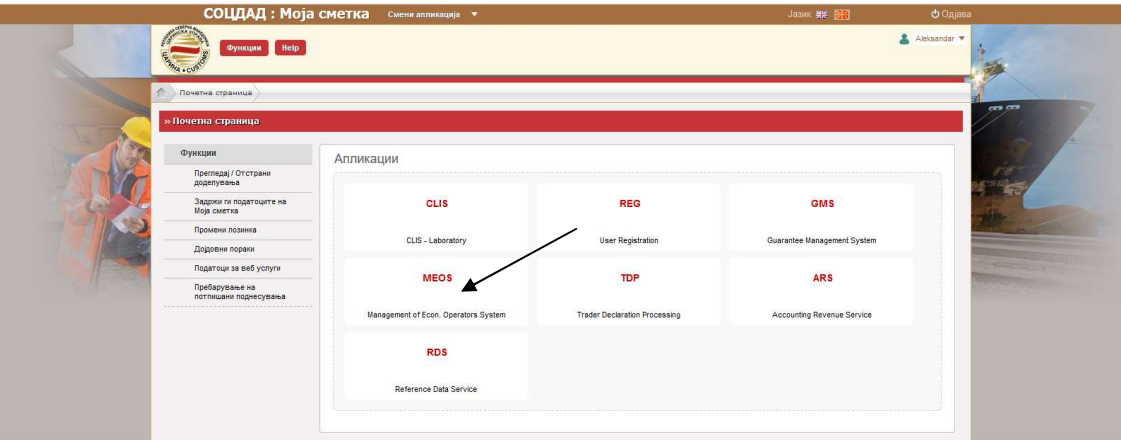

- Се одбира правниот субјект кој се застапува

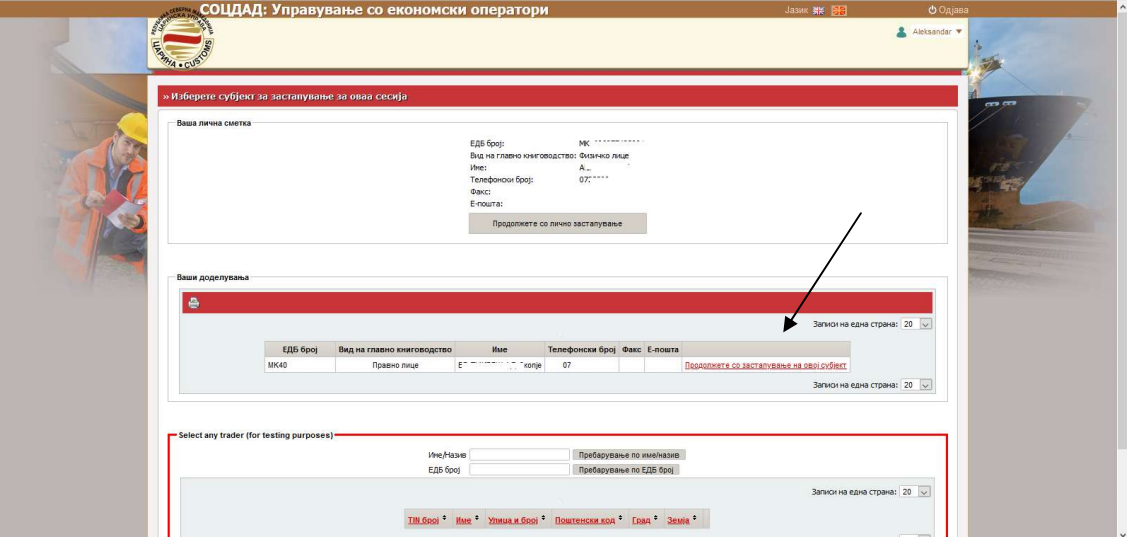

- Се одбира линкот "Управување со одобренија"

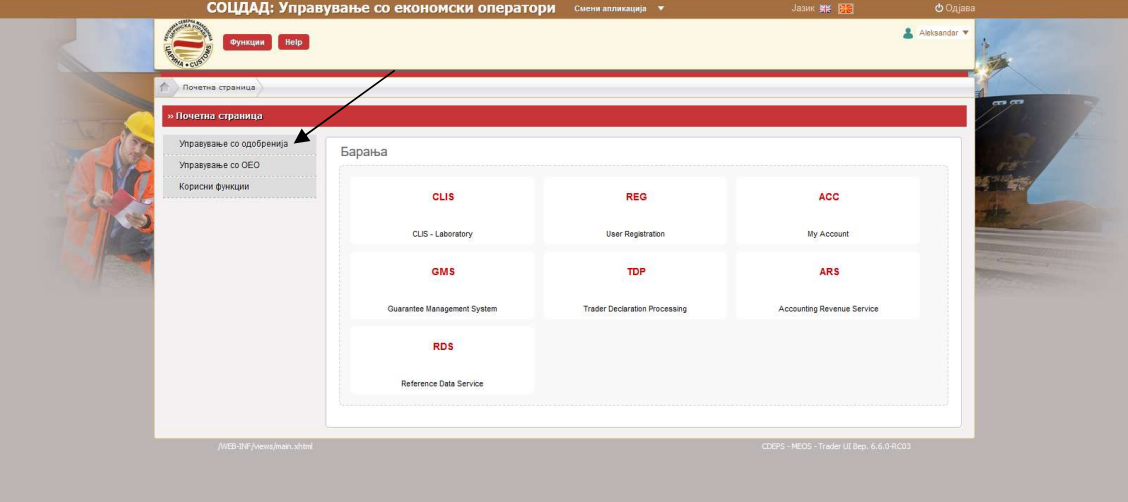

- Се одбира линкот "Поднеси барање"

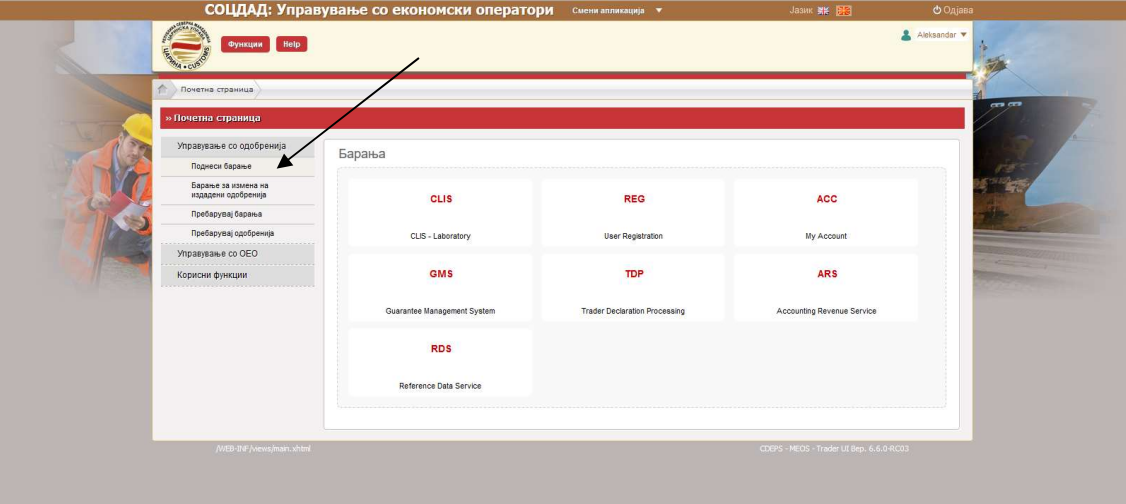

- во делот Акцизи, се одбира линкот "Акцизна дозвола"

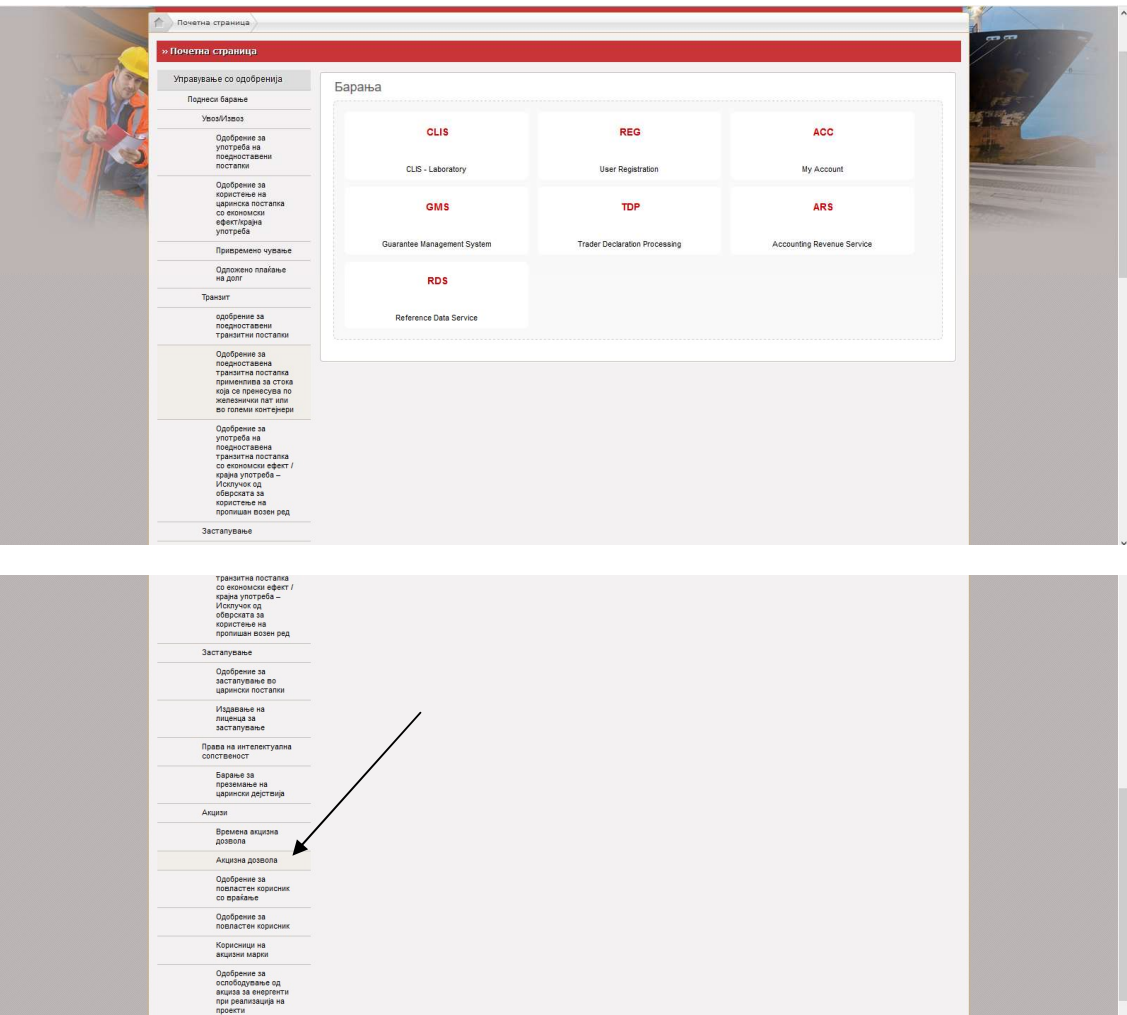

- се отвора работна површина која треба да се пополни

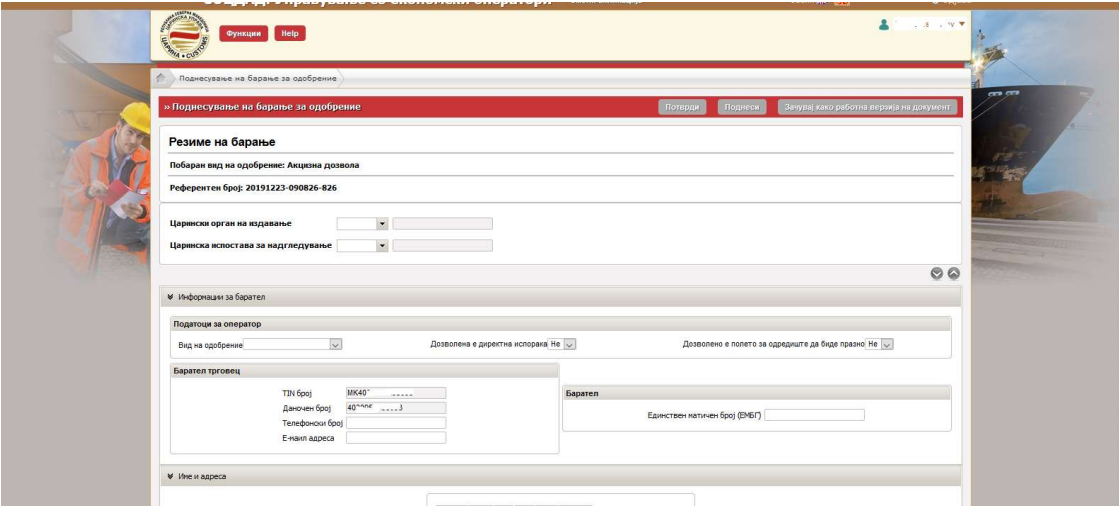

- На сите места каде се бара податок за Царинскиот орган во паѓачкото мени (drop down листа) се одбира МК009000 – Централна управа.

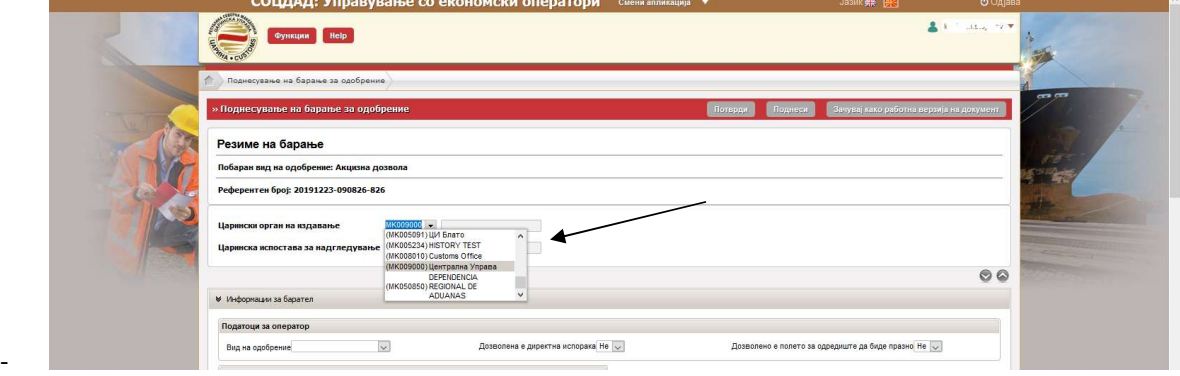

- Во делот за Вид на оператор во паѓачкото мени (drop down листа) се одбира Акцизна дозвола

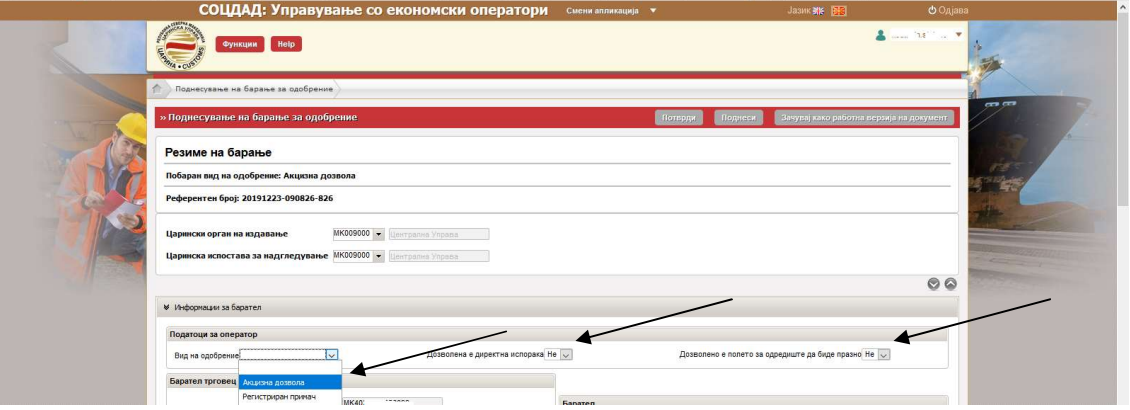

- Кај "Дозволена е директна испорака" и "Дозволено е полето за одредиште да биде празно" се остава опцијата Не, овие одредби се со одложна примена со стапување во ЕУ<br>- Следни полиња кои се пополнуваат со впишување се дополнување на податоците за барателот трговец,<br>- Во делот Барател се внесува Единствен матичен
- 
- бројот. МК и бројот се внесуваат во латинична подршка.<br>- Во делот Назив и адреса на барателот веќе се отчитани податоците за правното лице.<br>- Кај "Царински орган за контрола" се одбира МК009000 во паѓачкото мени (
- 
- 
- Кај Датум на почетокот на важење на барањето во календарот се одбира датумот на поднесување на
- барањето.<br>- За мали производители се пополнува делот со одбирање со да или не. Да кај мал независен производител и Да кај конкретниот тип Мал независен производител.<br>- 3а останатите, делот за мали производители останува празен или се одбира Не
- 

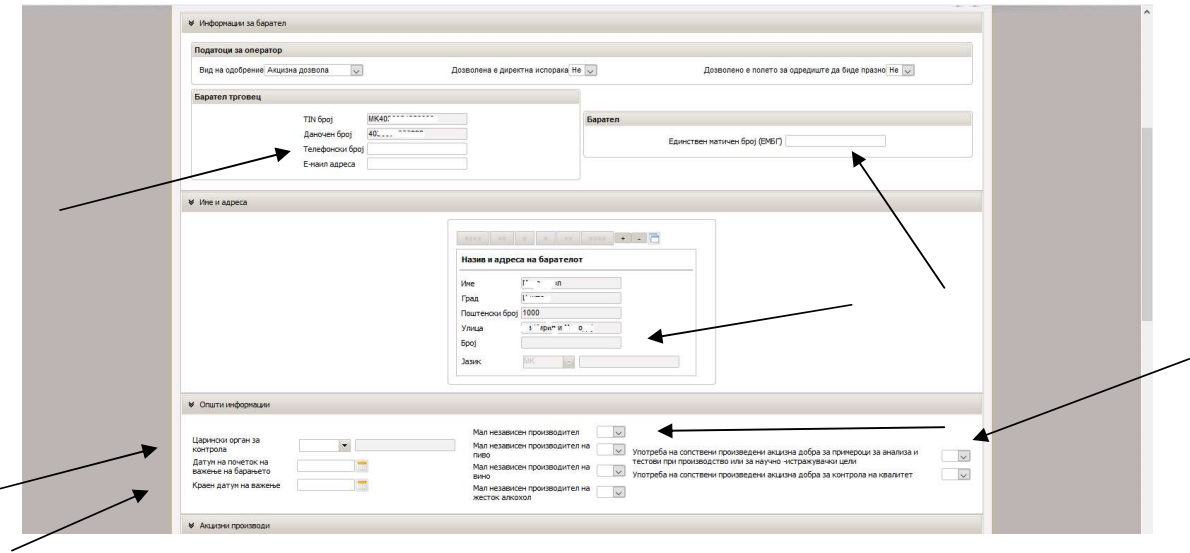

- Полињата "Акцизни производи", "(Користење) акцизни складови" и "Локација за директна испорака" остануваат празни – истите се за одредби со одложна примена по влез во ЕУ

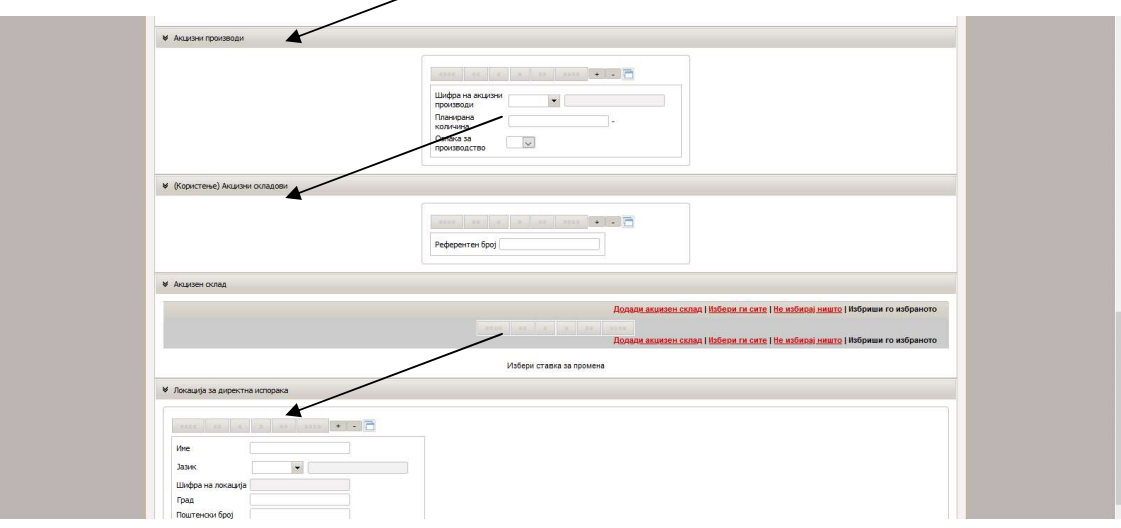

- Следен чекор е одбирање на линкот "Додади акцизен склад"

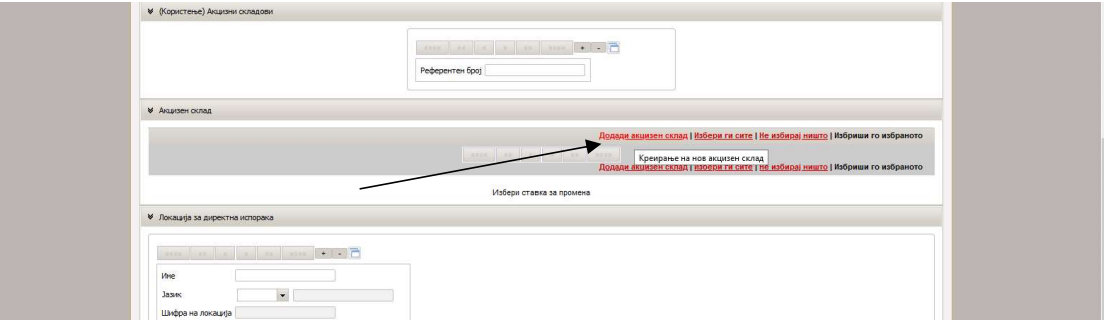

Поддолу се отвора ново поле и се одбира "Уреди"

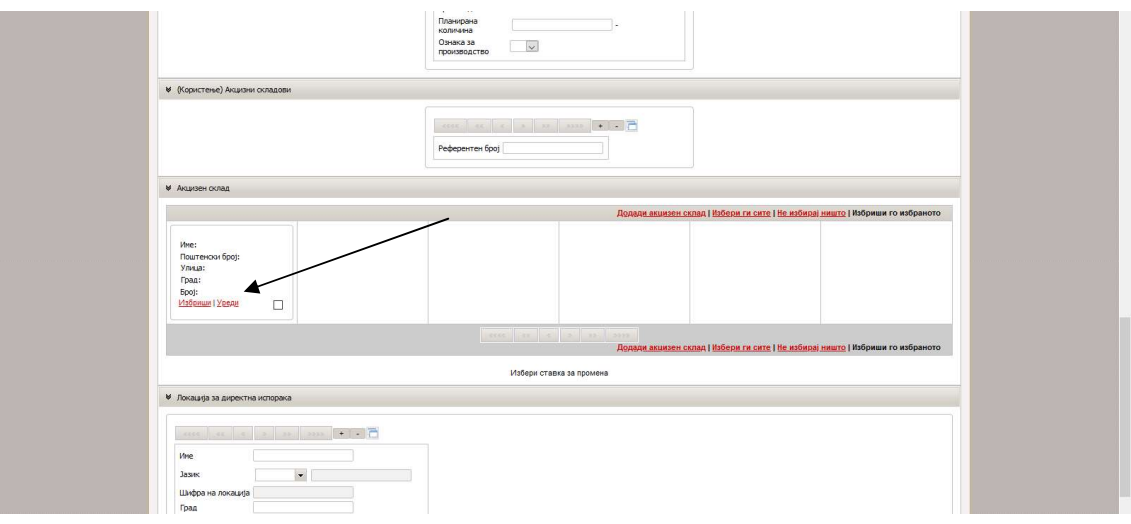

- Се отвора нов екран за пополнување со податоци.

Кај Царински орган за контрола во паѓачкото мени (drop down листа) се одбира МК009000 – Централна управа.

Кај Ознака за производство во паѓачкото мени (drop down листа) се одбира Да доколку во акцизниот склад ќе се одвива производство и складирање, или Не доколку е наменет само за складирање. За алкохолните пијалоци и тутунски производи на една локација се отвора еден акцизен склад кој е наменет и за производство и за складирање.

Со Да и Не се одбира дали во складот ќе се врши денатурирање, како и со Да и Не се одбира дали во складот ќе се врши Обележување на минерални масла.

Во делот Одговорно лице се внесува Единствен матичен број на одговорното лице за акцизен склад со МК пред бројот. МК и бројот се внесуваат во латинична подршка.

Во делот Назив и локација на складот се впишува описот на акцизниот склад и сите податоци за локацијата на складот.

 $\Box$ Назив и ло .<br>Кашкіа на складот Град nour<br>fpoj Улица<br>Број .<br>збери ги сите | Не избирај ништо | Избриши го изб

Делот за гаранција го пополнува царинскиот службеник по прифаќањето на доставената гаранција.

Следен чекор е да се одбере линкот "Додавање на акцизен производ" по кое се отвора ново поле

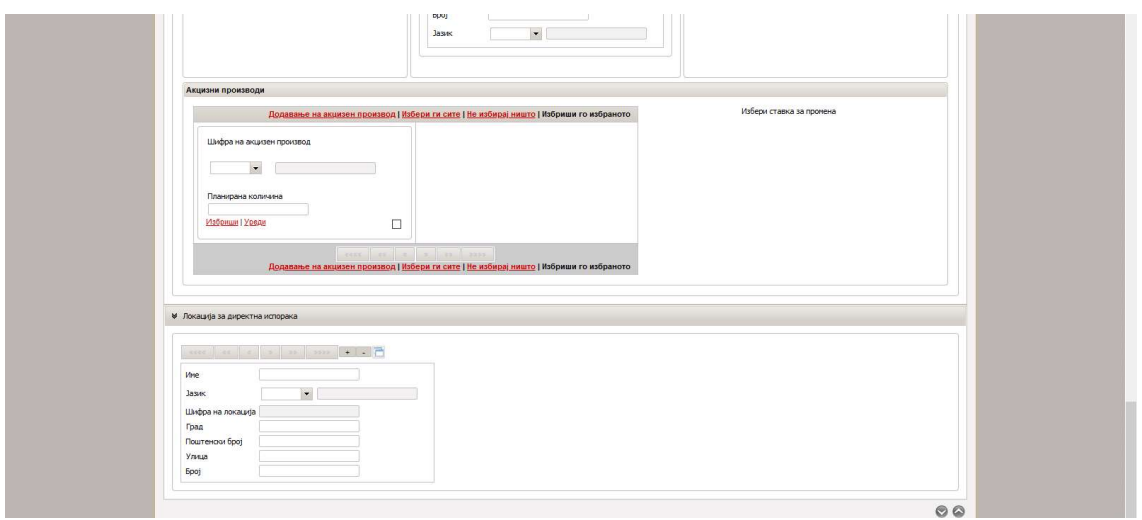

Во паѓачкото мени (drop down листа) за шифра на акцизен производ се одбира шифрата на акцизните добра

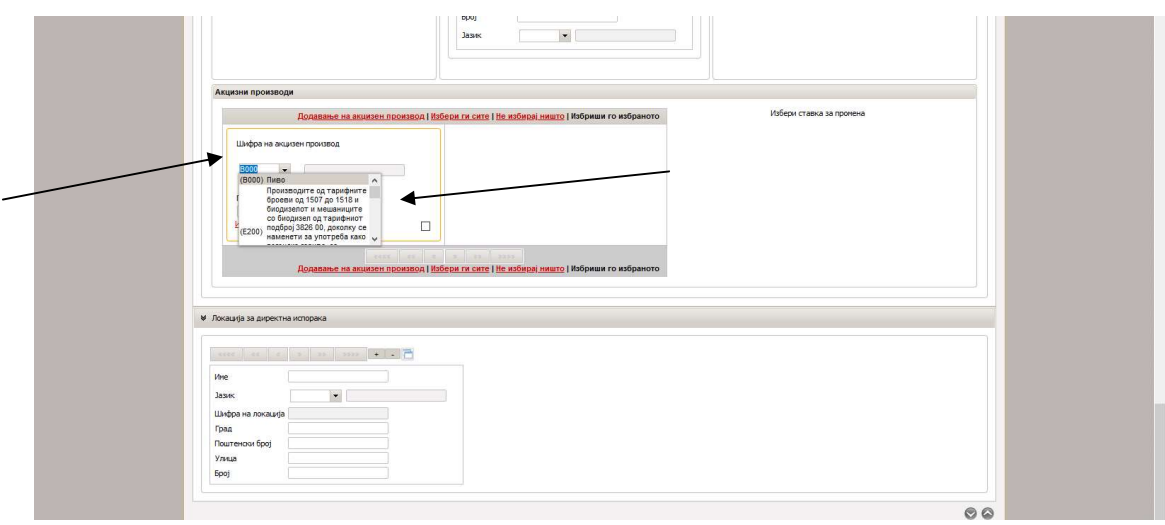

Шифри на акцизен производ

на погонското гориво или како гориво за греење

B000 Пиво

E200 тарифниот подброј 3826 00, доколку се наменети за употреба како погонско гориво, за подобрување Производите од тарифните броеви од 1507 до 1518 и биодизелот и мешаниците со биодизел од

- E300 биодизел од тарифниот подброј 3826 00, доколку се наменети за употреба како погонско гориво, за подобрување на погонското гориво или како гориво за греење
- E410 Оловен бензин и авио бензин
- E420 Безоловен бензин
- E430 Гасни масла од тарифните ознаки 2710 19 43 00, 2710 19 46 00, 2710 19 47 00, 2710 19 48 00, 2710 20 11 00, 2710 20 15 00, 2710 20 17 00 и 2710 20 19 00
- E440 Гасни масла, обележани
- E450 Керозин, необележан
- E460 Керозин, обележан
- E470 Мазут
- E480 Производи од тарифни броеви 2710 12 21, 2710 12 25, 2710 19 29 рефус комерцијални движења
- E490 Производи од тарифни броеви 2710 11 до 2710 19 69, кои не се наведени на друго место
- E500 Течен нафтен гас од тарифните ознаки 2711 12 11 00 до 2711 19 00 00 и метан од тарифната ознака 2711 29 00 00
- E600 Заситени ациклични јаглеводороди, производи од тарифни броеви 2901 10

2902 44

- E800 Производите од тарифните ознаки 2905 11 00 00 кои не се од синтетичко потекло и се наменети за употреба како погонско гориво, за подобрување на погонското гориво или како гориво за греење
- E910 Производи од тарифниот подброј 3824 90

Производи од тарифен број 3824 90 99, доколку се наменети за употреба како гориво за греење или

- E920 моторно гориво освен Масно-кисели моно-алкални естери, кои 96,5% vol или повеќе од естери (FAMAE)
- E930 Прозводи од тарифните ознаки 3811 11 10 00, 3811 11 90 00, 3811 19 00 00 и 3811 90 00 00
- I000 Меѓупроизводи
- S200 Жестоки алкохолни пијалаци
- S300 Етил алкохол
- S400 Делумно денатуриран алкохол
- S500 Други производи кои што содржат етил алкохол
- T200 Цигари
- T300 Пури и цигарилоци
- T400 Фино сецкан тутун за виткање цигари
- T500 Друг тутун за пушење и водено луле (тутун за наргиле)
- T600 Тутун за шмркање и тутун за џвакање
- T700 Несогорлив тутунски производ
- T800 Течноста наменета за полнење на електронска цигара
- W200 Непенливо вино и непенливи ферментирани пијалоци освен вино и пиво

- 
- 1930 Пенливо вино и пенливи ферментирани пијалоци освен вино и пиво<br>Поледен чекор е да се одбере линкот "Уреди" по кое се отвора ново поле.<br>Во шифра на национален акцизен производ во паѓачкото мени (drop down листа) се од акцизниот производ кој претходно е регистриран по ваше барање (види дел I од оваа насока).<br>Во планирана количина се впишува планираната количината на годишно ниво со целосен број (без
	- одделување со точка за 000)<br>За минералните масла се впишува и минималниот и максималниот капацитет на резервоарот во кој ќе се
	- чува минералното масло. За другите акцизни производи останува празно

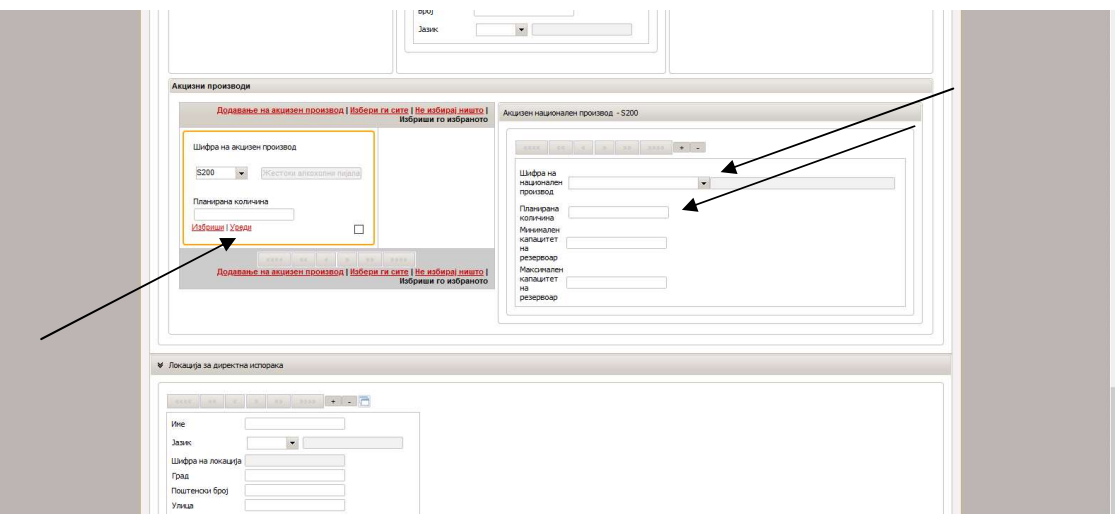

- 
- За додавање на нов производ се одбира "+" или со "– "се брише доколку е погрешно одбрано<br>Откако ќе се одберат сите национални производи со наведување на планираните годишни количини, се впишува вкупната планирана количина под шифрата на акцизне производ.

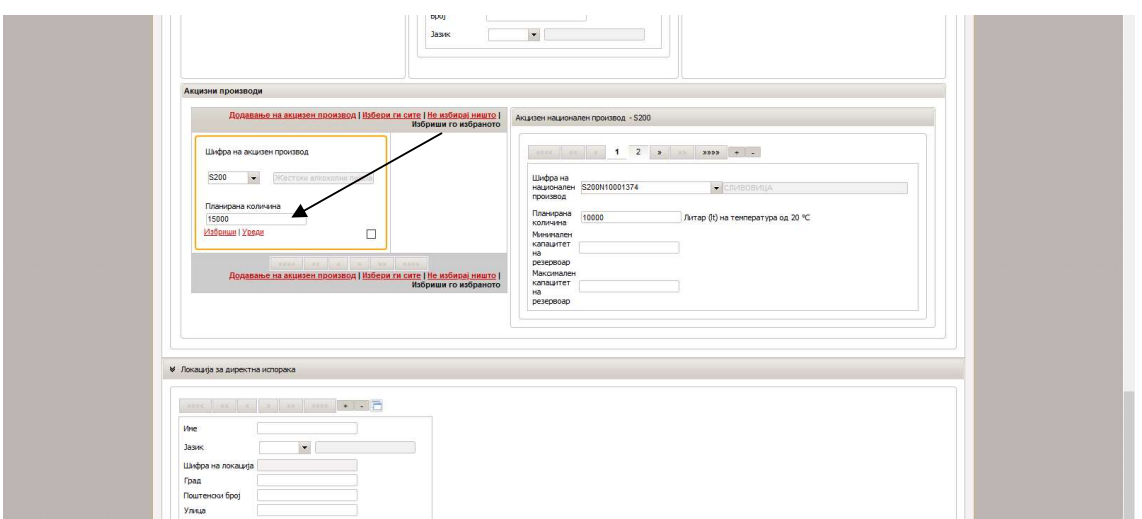

- Доколку во акцизниот склад се складираат и други акцизни производи од друга група Доколку во акцизниот склад се складираат и други акцизни производи од друга група Доколку акцизн добра (на пример кај алкохол S200, S300, B000 итн. или кај тутунски добра со неколку шифри на национални производи T200, T300, T400 итн.) се одбира повторно линкот "Додавање на акцизен производ" и се повторува истата постапка како кај првиот акцизен производ.
- повторува истата постапка како кај првиот акцизен производ.<br>- "Локација за директна испорака" како што е и погоре наведено не се пополнува, одредбата е со одложна
- примена.<br>- Следен чекор е одбирање на "Потврди" со цел проверка дали е добро пополнето барањето

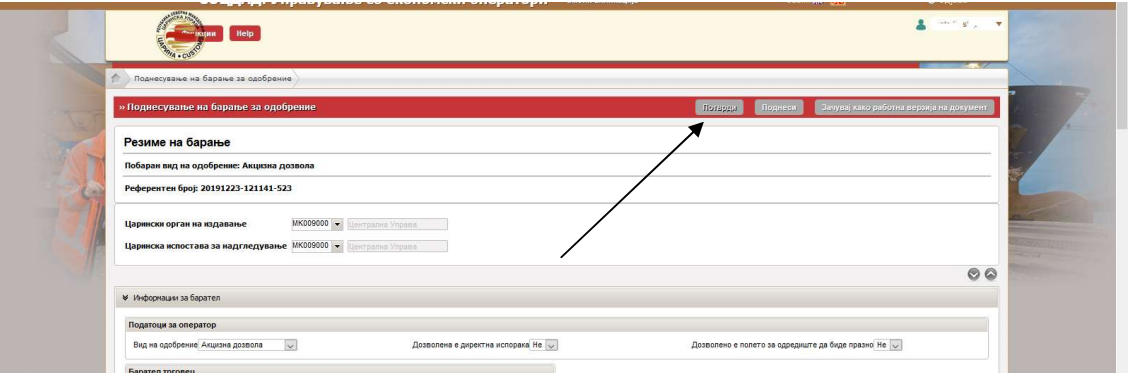

- Доколку има грешки ќе се прикаже описот и во кое ќе се прикаже описот и во кое поле е настаната грешката

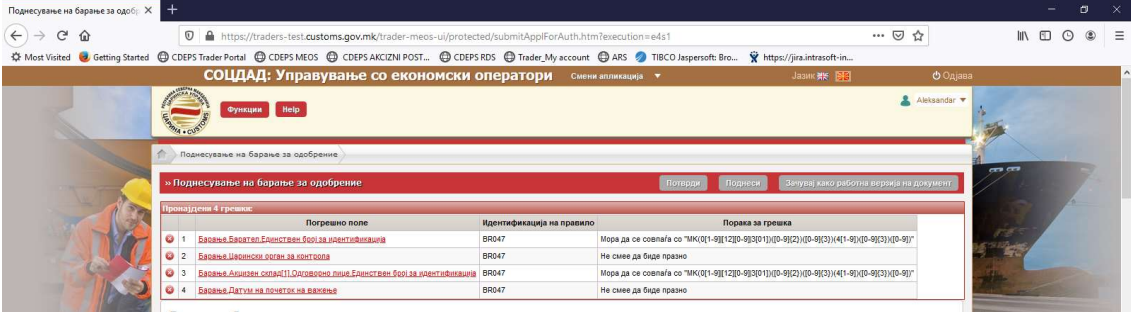

- Откако ќе се корегираат грешките се корегираат грешките се појавува порака дека нема грешки

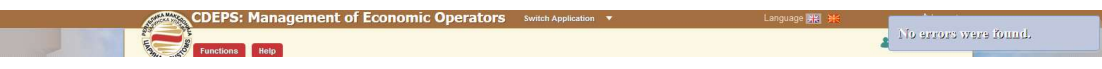

- По добиената порака дека нема грешки се одбира По добиената порака дека нема грешки се одбира "Поднеси"

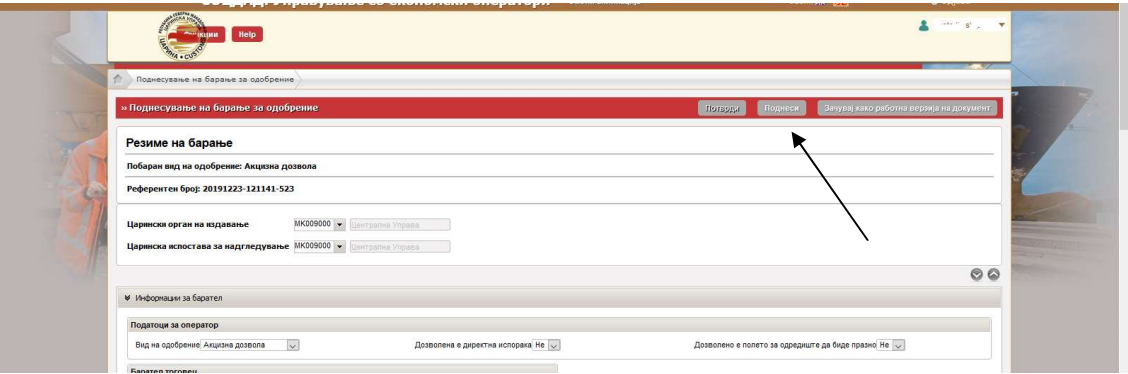

- Се појавува порака дека барањето е поднесено

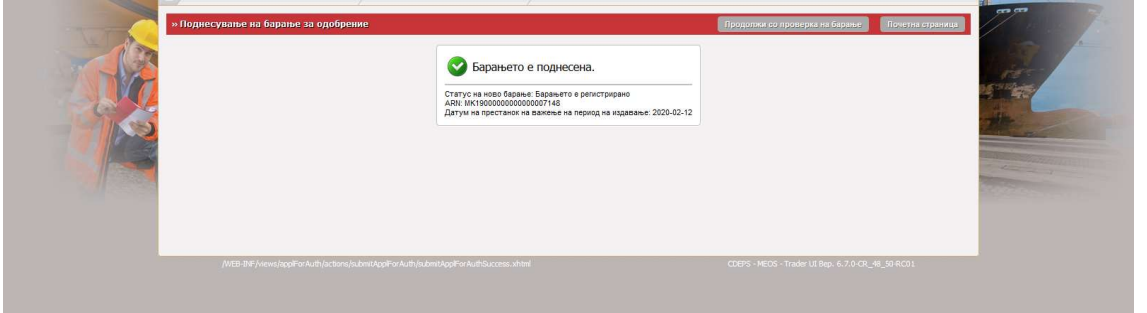

- По поднесувањето на барањето доколку има потреба во "Дејство" можни се две активности – барање за измена на барањето или барање за поништување на барањето

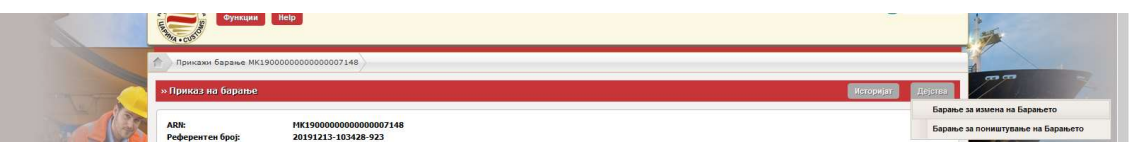

- Статусот на поднесеното барање може да се следи со пребарување на барање за авторизации

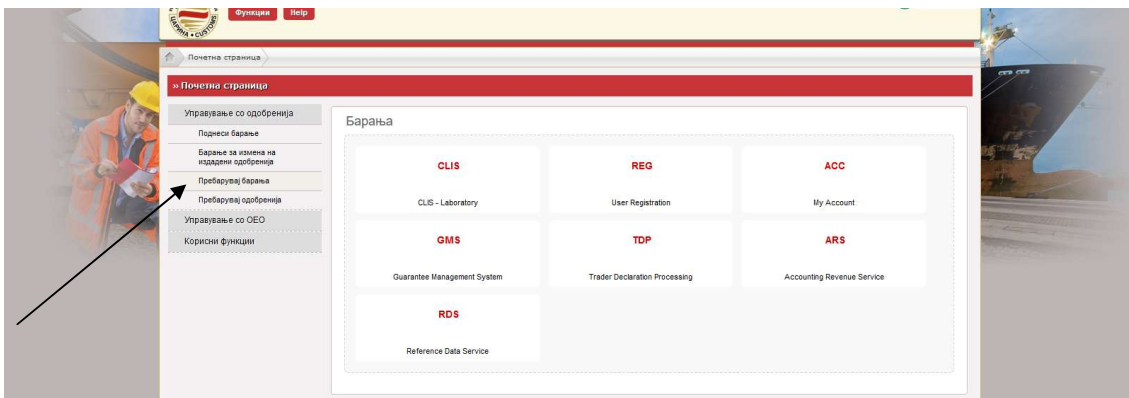

- Од паѓачкото мени во "Вид на барање" се одбира Акцизна дозвола

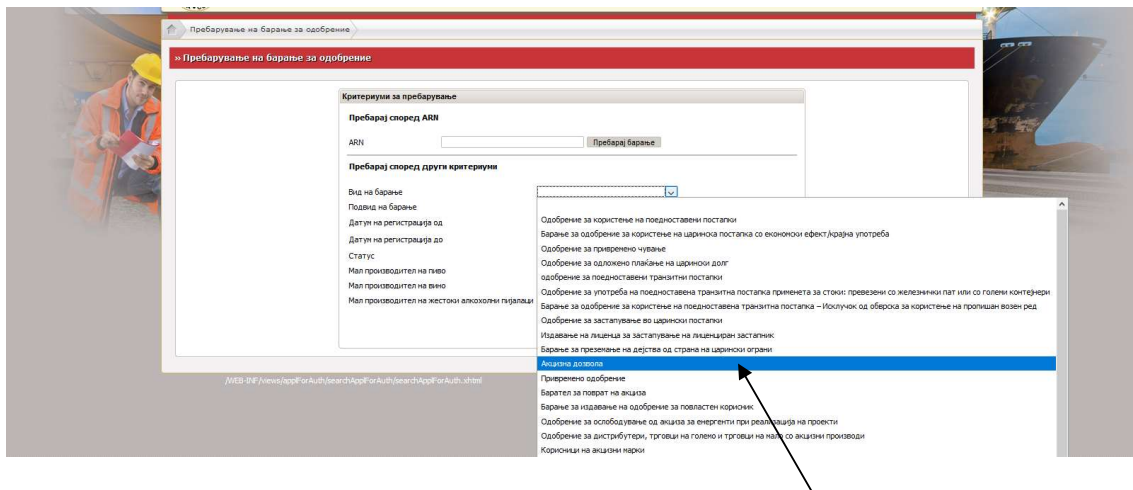

- За поднесеното барање се јавува статусот "Барањето е регистрирано"

MK19000

<u> Karana (Karana Karana)</u>

- Доколку се поднесе барање за откажување се појавува статусот "Барање за ставање на барањето во постапка на откажување"

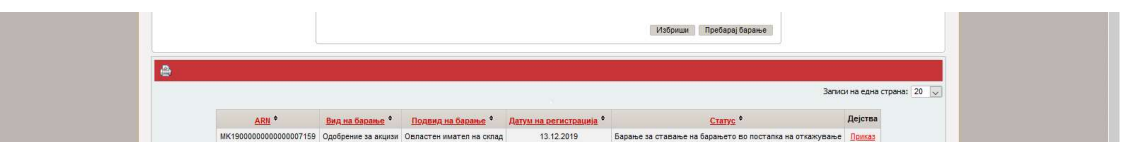

- Доколку царинскиот службеник достави барање за дополнителни податоци статусот се менува во "Побарани се дополнителни податоци" по кое треба да се постапи со одбирање на "Приказ"

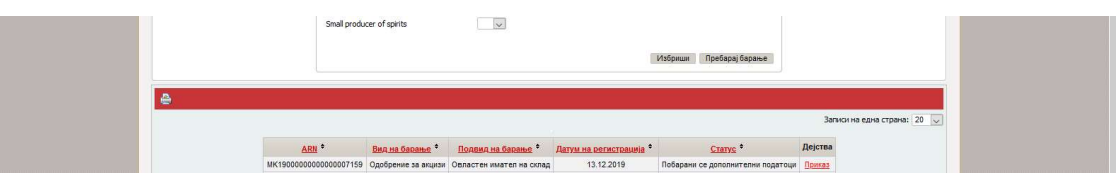

Кога барањето е прифатено и почнува постапка на обработка на истото се појавува статус "Барањето е прифатено"

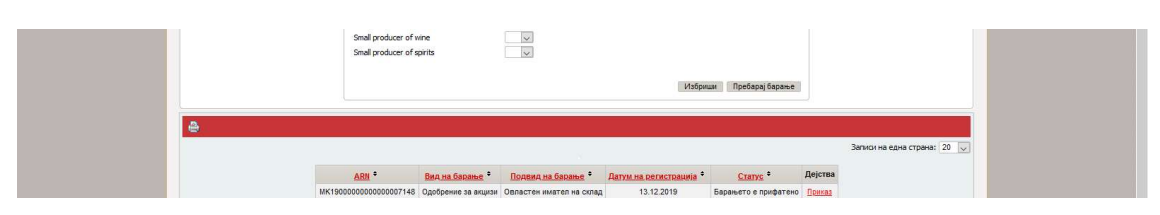

- Во моментот кога за барањето се дава предлог за одобрување се појавува статусот "Предлог за одобрување на барање"

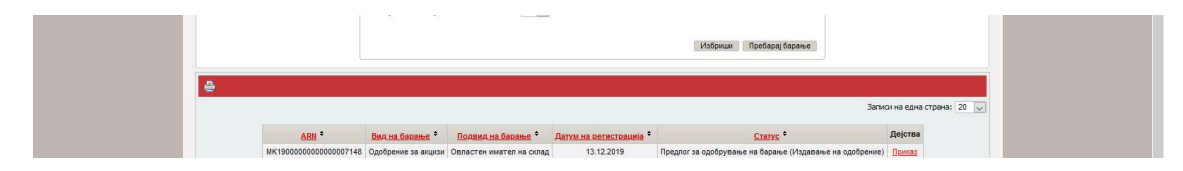

- Статусот "Барањето е одобрено" се појавува кога акцизната дозвола е одобрена од Царинската управа

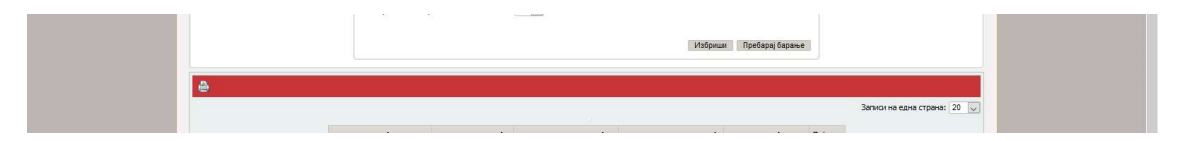

## III. Постапка во МЕОС за поднесување барање за промена акцизна дозвола во МЕОС

- Се одбира линкот "Барање за измена на издадени одобренија"

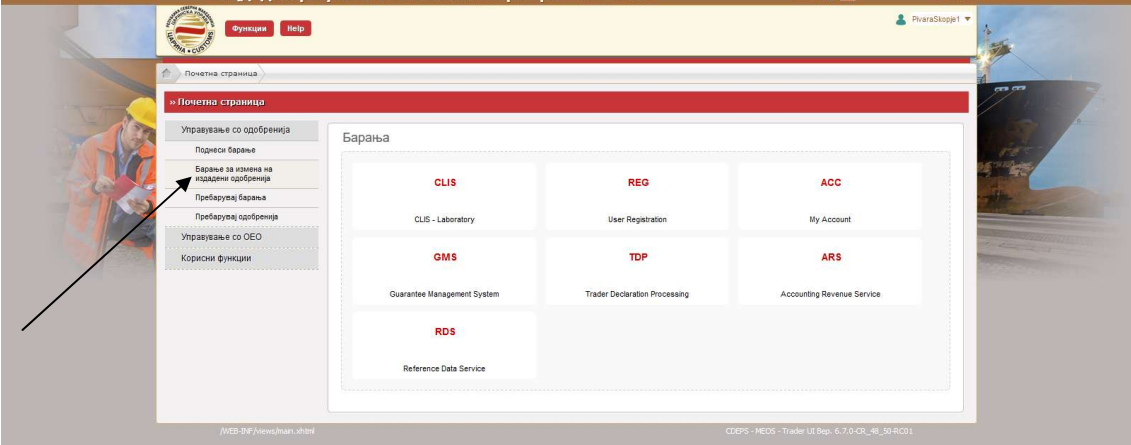

- Во вид на одобрение во паѓачкото мени се одбира "Акцизна дозвола"

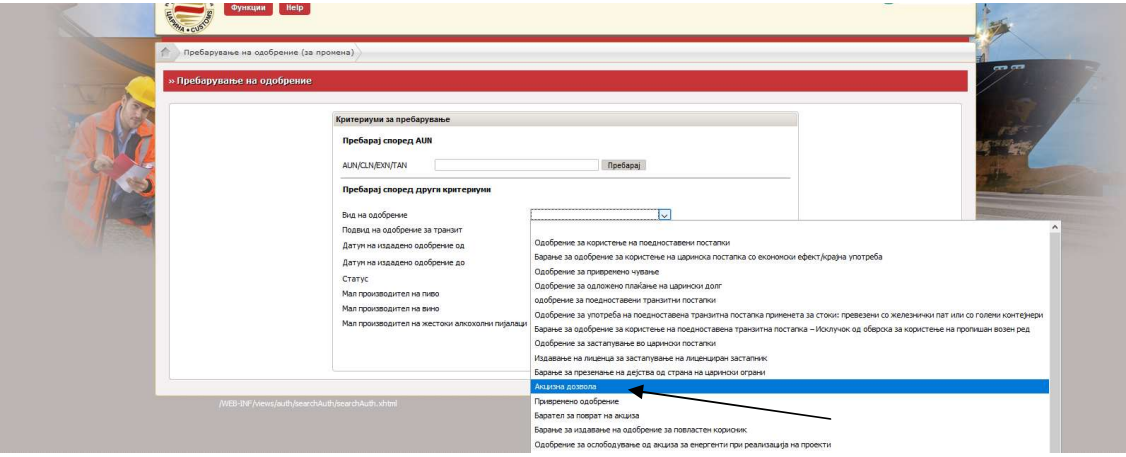

Се појавува листата каде е прикажана акцизната дозвола и се одбира линкот "Избери"

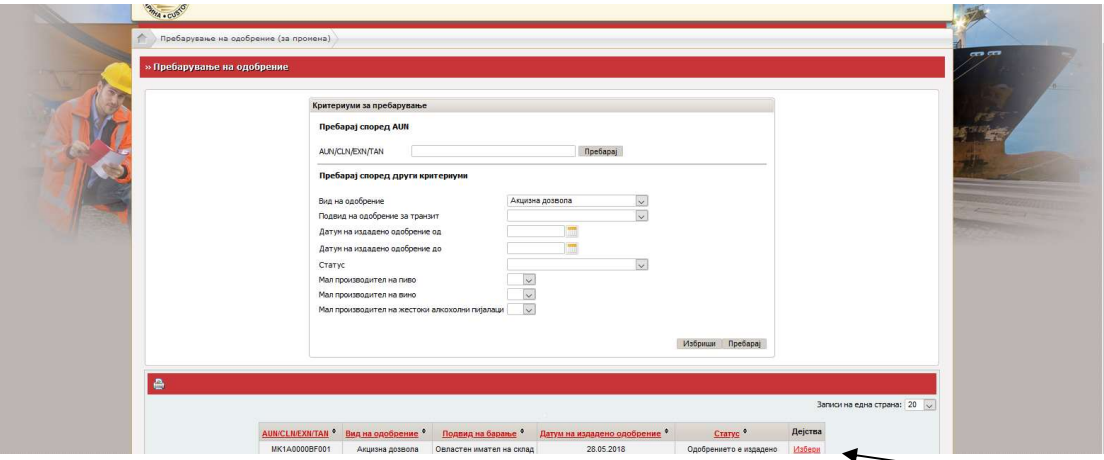

 - Се појавува работна површина со сите тековни елементи. На истата се додават или бришат податоците согласно бараната промена. Постапката продолжува на ист начин како и кај издавањето акцизна дозвола.

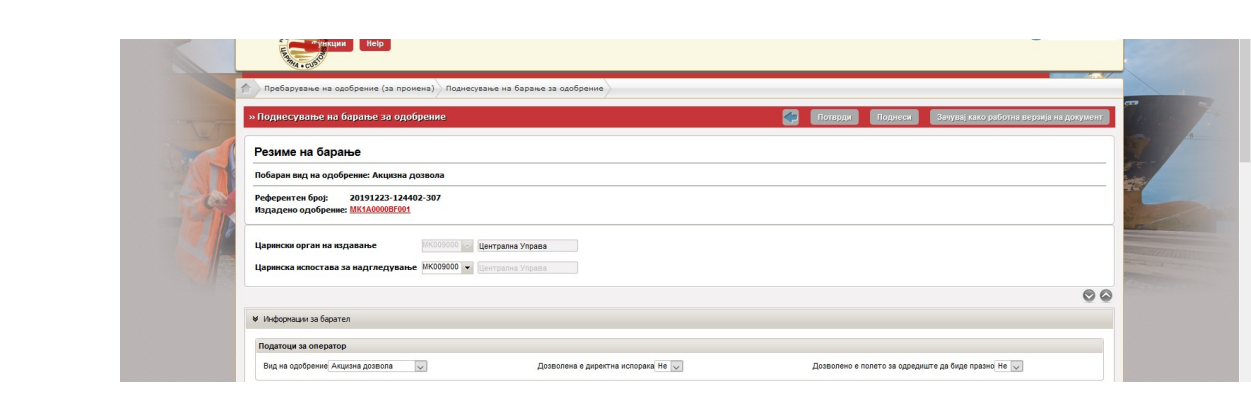